## **Exercise: Selections**

## **Assignment**

Use the selection tools and the provided template to create the veggie chef.

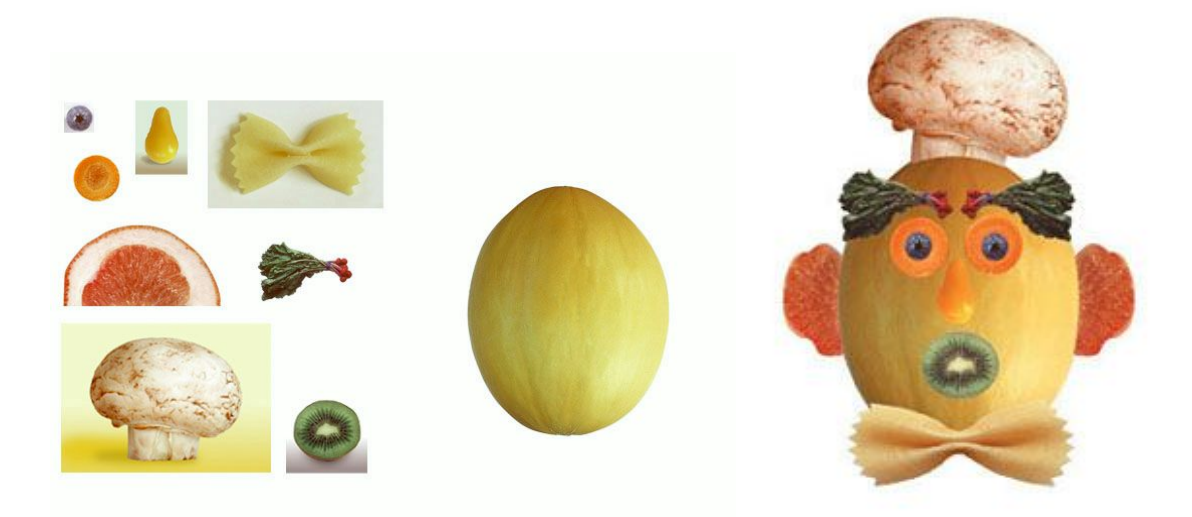

## **Procedure**

- 1. Download th[e](http://www.danfergusdesign.com/classfiles/COMM404/resources/veggieStart.jpg) [template](http://acpathway.weebly.com/assignments/monday-clean-up-and-veggieman-exercise) file from our website (or get a copy from me via jump drive). Open it in Photoshop.
- 2. Go to FILE>NEW and create a new document called yourname.veggieman.psd and make it 600 pixels tall by 800 pixels wide at 72 pixels per inch (p.p.i.)
- 3. Read the tools document so you know more about the tools we are going to use
- 4. WATCH the short video to see how to use the correct tools to make veggieman
- 5. *Select and copy the melon...*Use the **QUICK SELECTION tool to PAINT**a selection on the melon (head), or use the **magic wand with tolerance at 50**to select all of the melon. Go to EDIT>COPY to copy all the pixels in the melon..then **click on your new document**..the blank one and PASTE the melon pixels onto the artboard...
- 6. *Select the eye (carrot) and paste on the head (mellon) and then make a duplicate eye*.
	- 1. Once again use the **QUICK SELECTION TOOL** to paint/select the entire carrot . Do a EDIT>COPY once you have the whole carrot selected..then click on your new document and paste the carrot/eye onto the new document /melon head
- 7. *Put the pupil (blueberry) on the eye (carrot).*

1. Use the **elliptical marquee tool**to select the blueberry. a. Hold down the shift key to make a perfect circle. Hold down the alt/option key to draw from the center. Once selected, go to Image>EDIT>COPY..then click on your new document and paste the blueberry/pupil onto the carrot/eye

Be sure to look in your layers palette/ and change the name of each layer from layer 1 layer 2 etc to melon/head….blueberry/eye

Once you have renamed each layer...click on the melon/head layer and go to the top menu bar on top and click on Layer>Duplicate Layer

Do this for the blueberry/eye layer as well….

When done you should have 2 eyes and 2 pupils on your melon head

*8. .Put the nose (pear tomato) on the face*. Use the **magic wand tool**to select the pear tomato. Set the **tolerance to 50**. Click anywhere within the pear tomato. It probably won't select the entire vegetable. Hold down the **shift key**and click in an unselected region—it should be added to the selection area. Repeat until the entire pear tomato is selected. Go to Image>EDIT>COPY and then PASTE the NOSE/Tomato onto the new documet on the melon head

*Put the mouth (kiwi) on the face*. Once again, use the QUICK SELECTION to select and copy the kiwi. COPY and PASTE the kiwi/mouth onto the new document onto the melon head.....SELECT the MAGIC WAND -set the tolerance to 32-and click on the white part of the kiwi/mouth to select it….click on DELETE to get rid of the white part of the kiwi/mouth

*Add the chef's hat (mushroom).*

- 2. Use the **QUICK SELECTION TOOL..then click on TO PAINT A SELECTlON**to select the mushroom. Zoom in to see the edges more clearly.
- 3. Once the mushroom is selected, do an EDIT>COPY and then and EDIT>PASTE on to the new document….Then rename your layer as mushroom/hat. Then click and drag the layer down in the stack order of the layers to make the mushroom/hat layer be below the melon/head layer in the stack order..this puts the hat behind the melon head Then click on the EDIT>TRANSFORM>ROTATE at the top of the menu bar and rotate the mushroom/hat just a little
- 8. *Add the bow tie (pasta) below the head*.
	- 1. use the **polygonal lasso tool** to select the bow tie pasta.
	- 2. **Hint:** The angular edges of the bow tie are easier to select with the **polygon lasso tool**. Once the tie is selected, copy and paste it into the new document
- 3. Click on EDIT>TRANSFORM>SCALE and make the pasta/bow tie be a little smaller and more squashed if can
- 9. *Add the ears (grapefruit).*
	- 1. Use the **QUICK SELECTION** to select around the 'flesh' of the grapefruit (the editable part inside the rind). Once the grapefruit is selected, do an EDIT>COPY and then EDIT>PASTE onto the new document.
	- 2. Then click on EDIT-TRANFORM>ROTATE and rotate the grapefruit so that it looks like an ear
	- 3. Then go to the layers pallette and drag the ear/grapefruit down so that it is behind/below the melon head layer
	- 4. Then click on the ear/grapefruit layer and go to the top and click on Layer>DUPLICATE LAYER and rename as right ear..then move the grapefruit/ear to the right side of the melon head
	- 5. Then click on EDIT>TRANSFORM>FLIP HORIZONTAL and place the right ear in the proper place
- 10. *Add eyebrows (radishes).*

.

- 1. Use the QUICK SELECTION TOOL and select the radish/eyebrow .being sure to get all of the radish..Do an EDIT>COPY….EDIT>PASTE onto your new document..if you dont see the radish/eyebrow then go to the layers palette and move it up ABOVE the melon head
- 2. As with the ears, position the one 'eyebrow,' then make a Layer>Duplicate Layer copy of the radishes, and then gp to EDIT>TRANSFORM>Flip Horizontally to place the second eyebrow

11. *Nameit/Crop your image*. Put your name and period on the veggie man documet Grab the crop tool. Click and drag a box around your veggie-man. You can adjust the crop area after you have drawn it. Once you feel the crop marquee is positioned where you want it, hit return. Save.

Then go to IMAGE>SAVE FOR WEB and save as a .jpeg….add the jpeg of the veggieman to your website..write a one paragraph reflection about what you made and what you learned